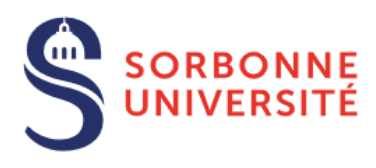

Direction du Système d'Information

Procédure d'ajout d'une boîte aux lettres de service sur Outlook 2016 pour **MacOS** 

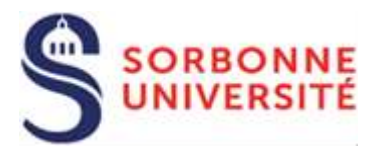

## Ouvrez votre client Outlook.

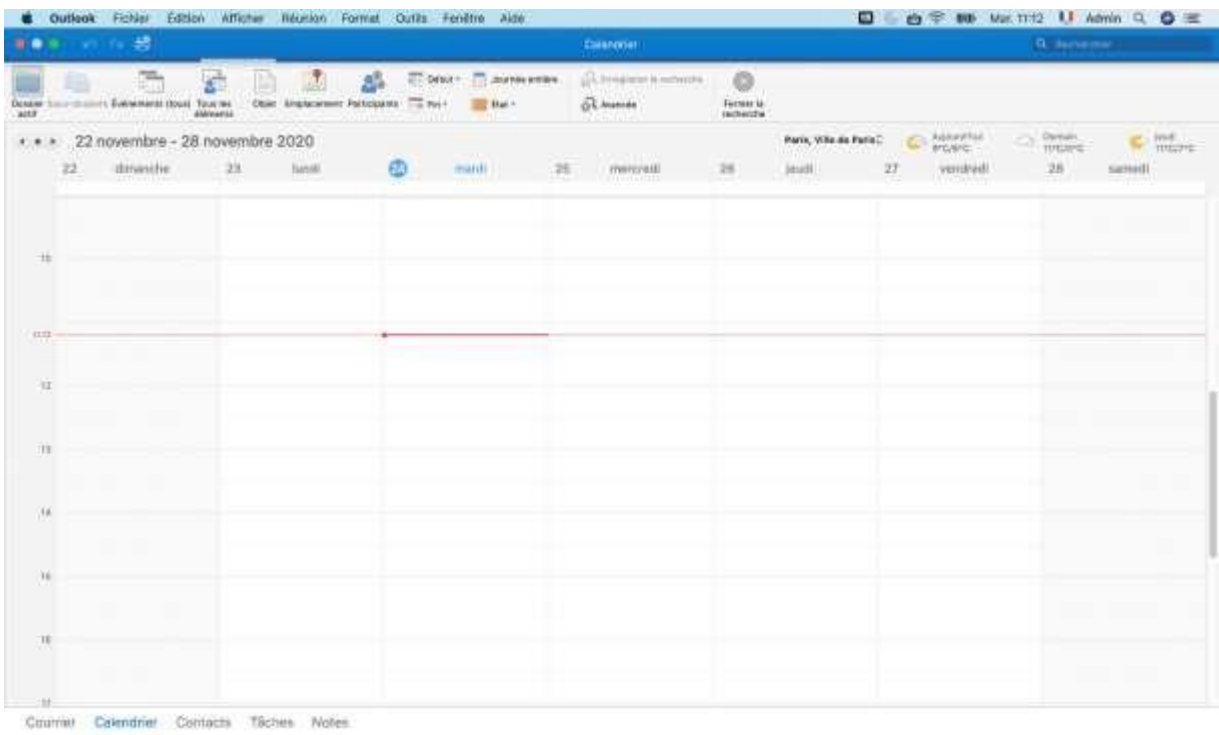

## Cliquez sur **Fichier** > **Ouvrir** > **Dossier d'un autre Utilisateur**

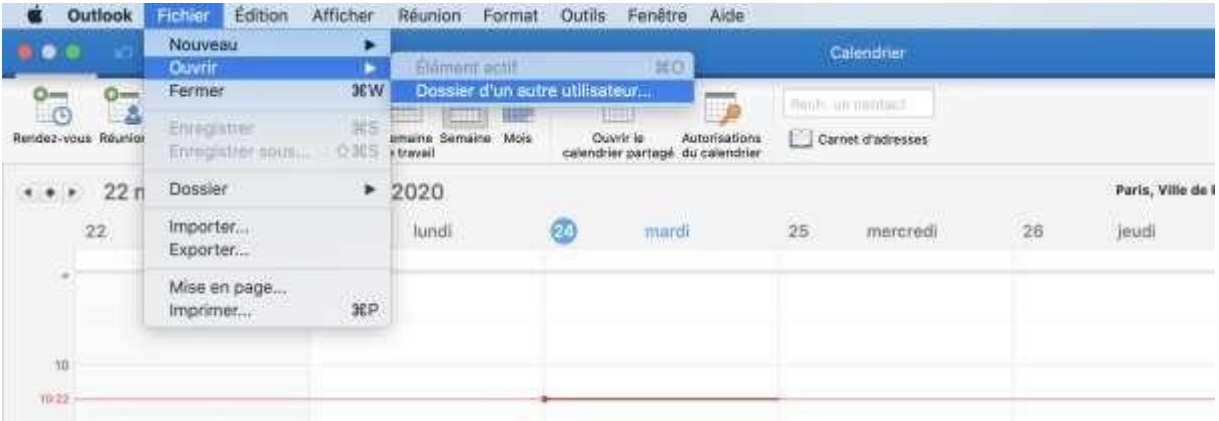

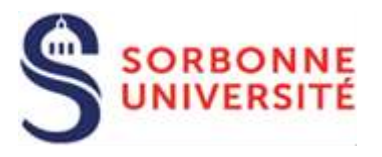

Sur la fenêtre suivante, Choisissez **Boîte de réception** comme **Type de Dossier**

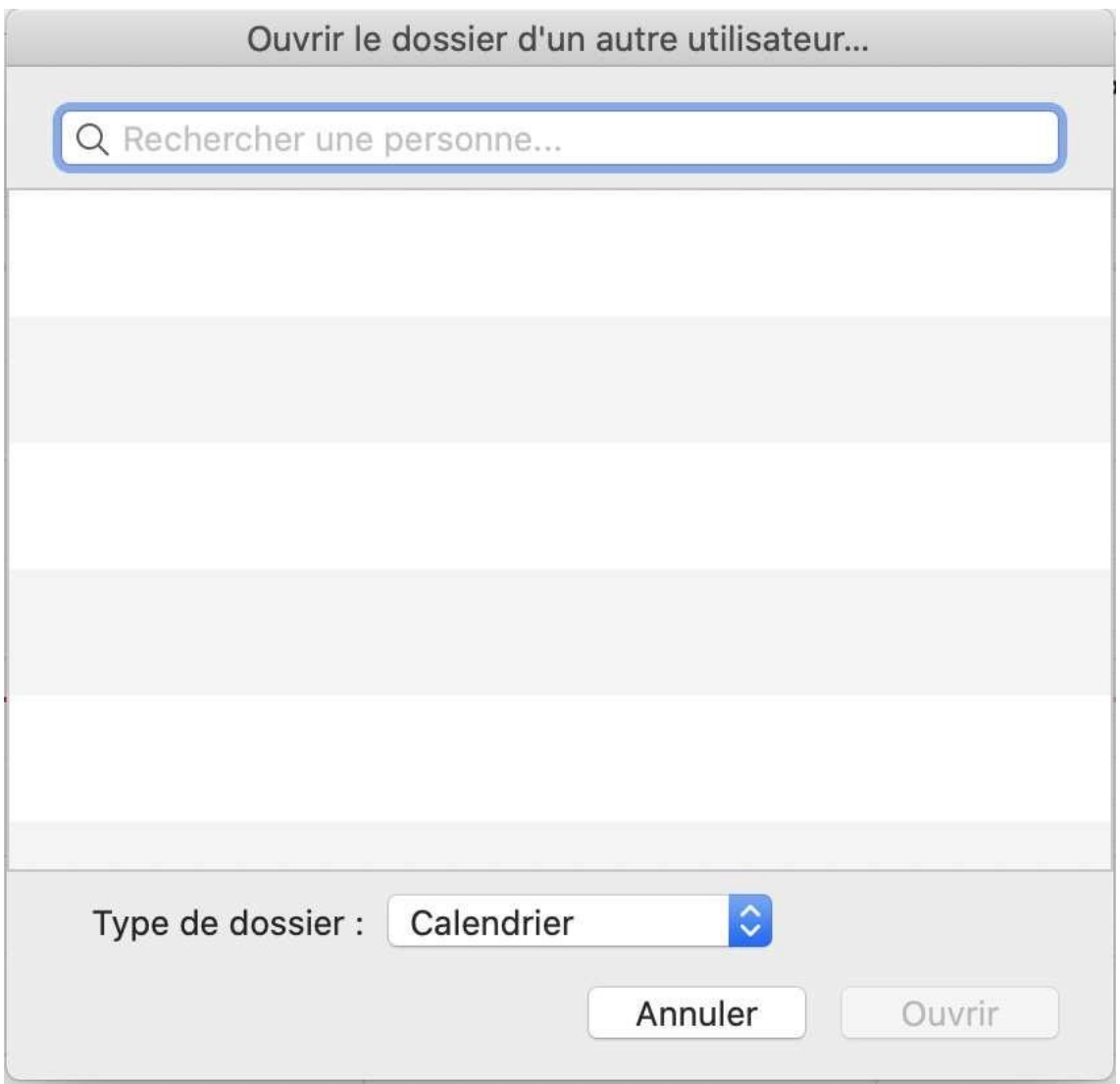

Choisissez **Boîte de réception** comme Type de Dossier.

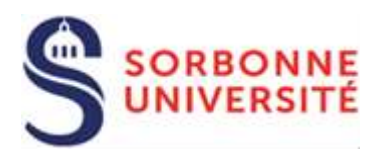

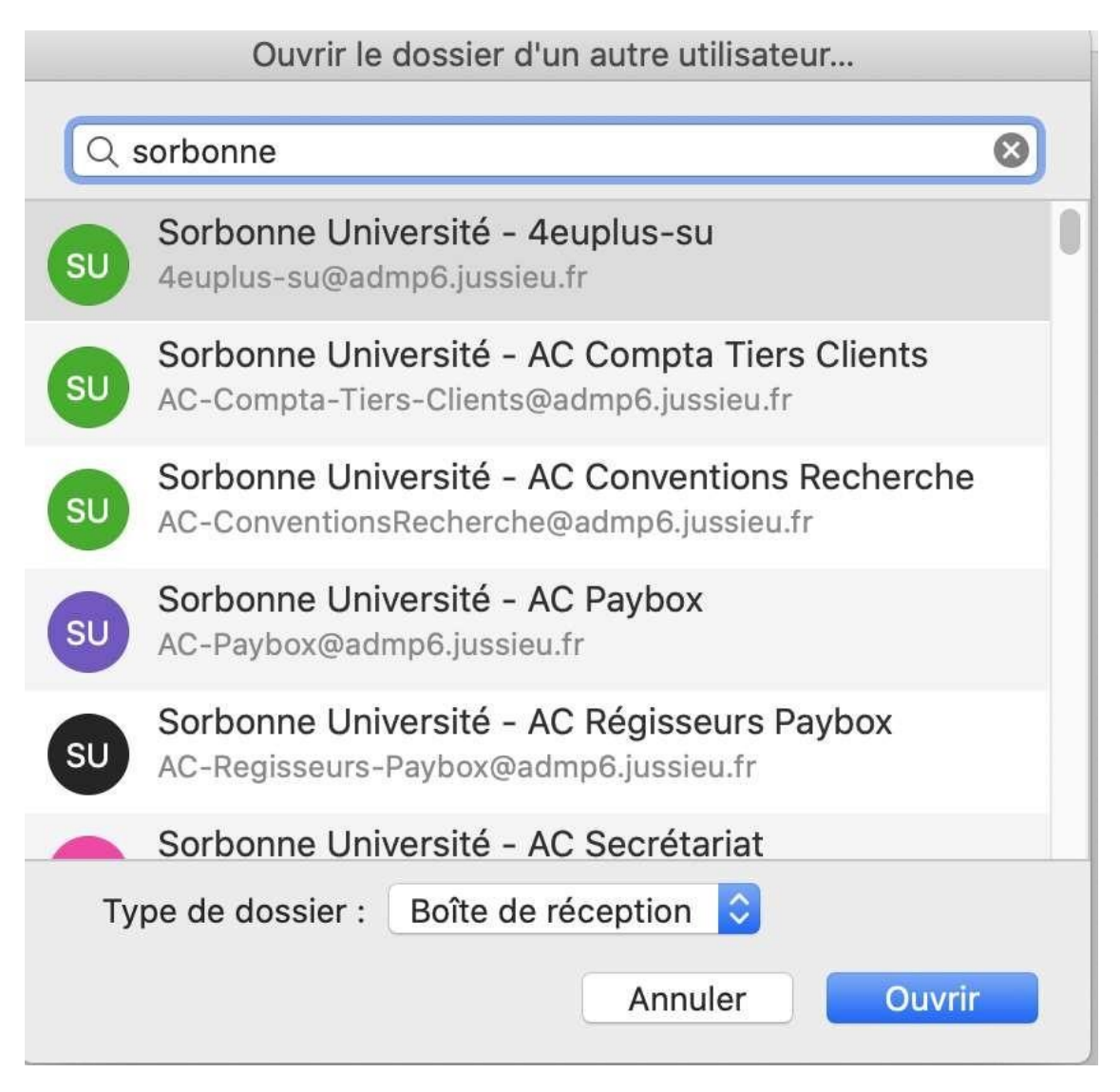

Saisir **Sorbonne** dans le champ de recherche.

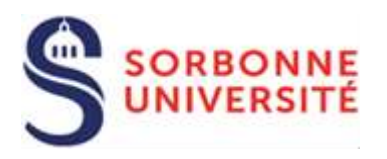

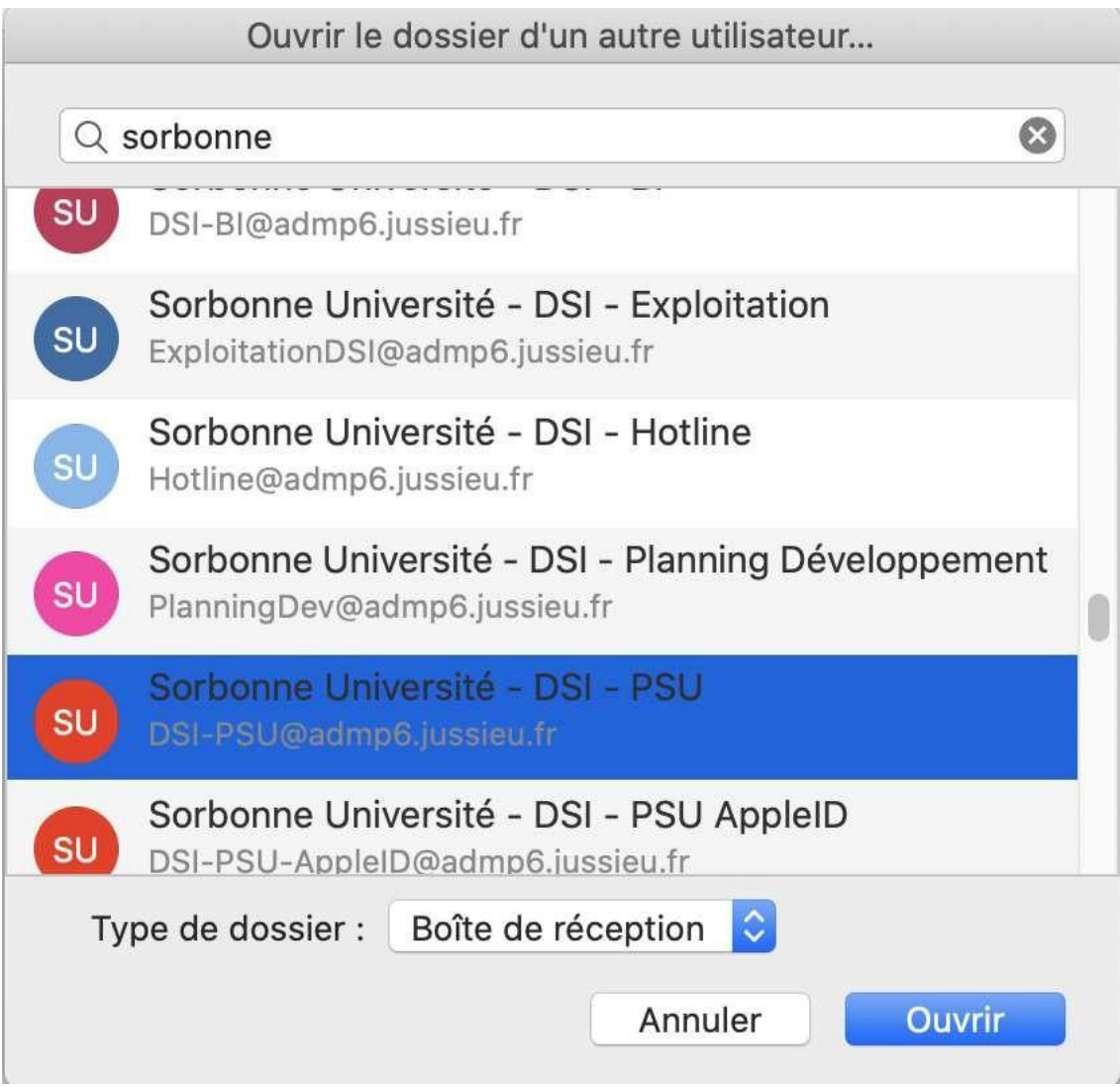

Choisissez la boîte mail de votre service et cliquez sur **Ouvrir.**

Si vous n'avez pas les droits, un message d'erreur explicite vous l'indiquera. Sinon, la boîte de service sera ajoutée !